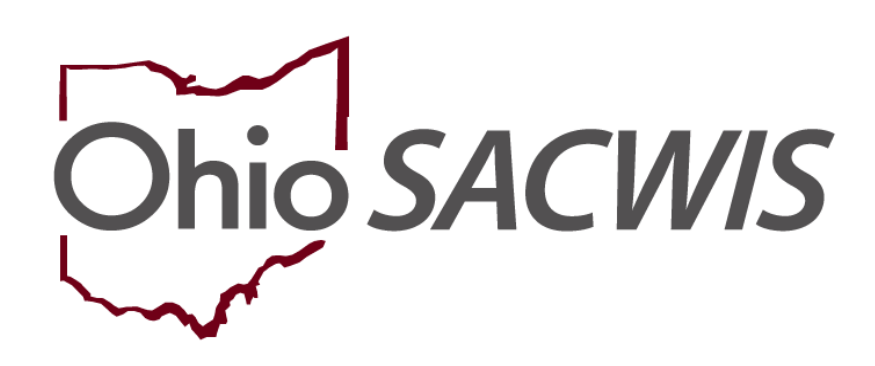

**Knowledge Base Article**

# **Table of Contents**

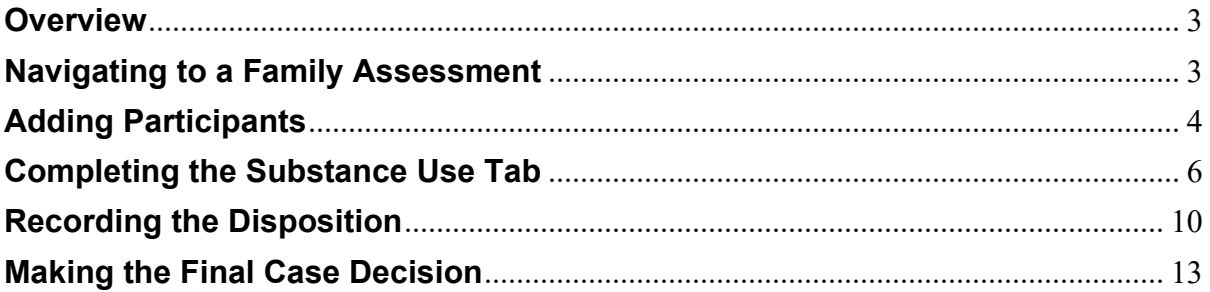

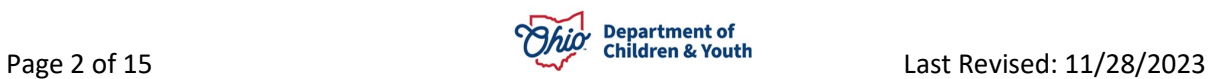

#### <span id="page-2-0"></span>**Overview**

This document provides step-by-step instruction for completing Substance Abuse and CARA information in the Family Assessment and Disposition.

# <span id="page-2-1"></span>**Navigating to a Family Assessment**

From the Ohio SACWIS home page:

- 1. Navigate to the **Case Overview** screen.
- 2. Click, **Family Assessment** in the navigation pane.

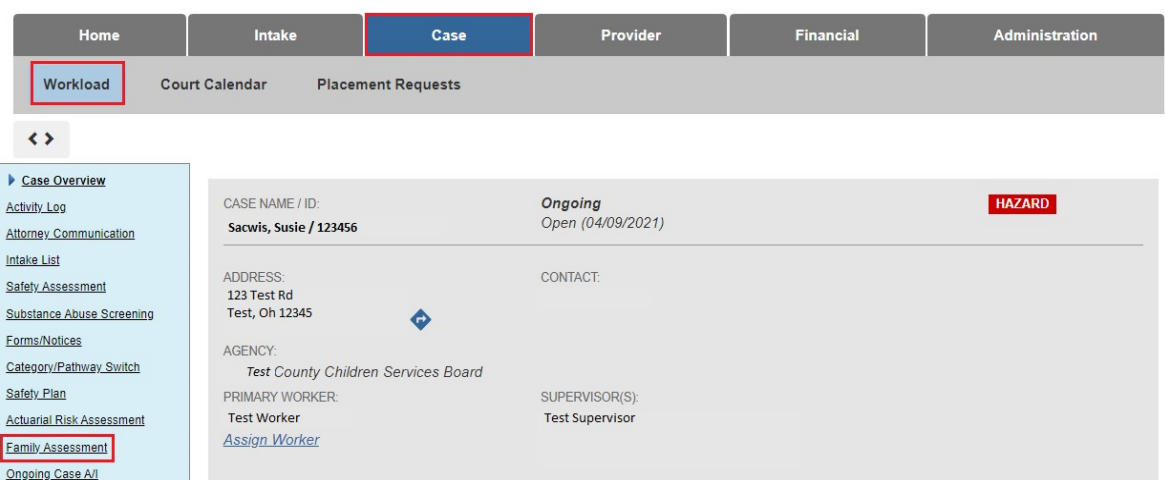

#### The **Family Assessment** grid appears.

3. Click, **Add Family Assessment**.

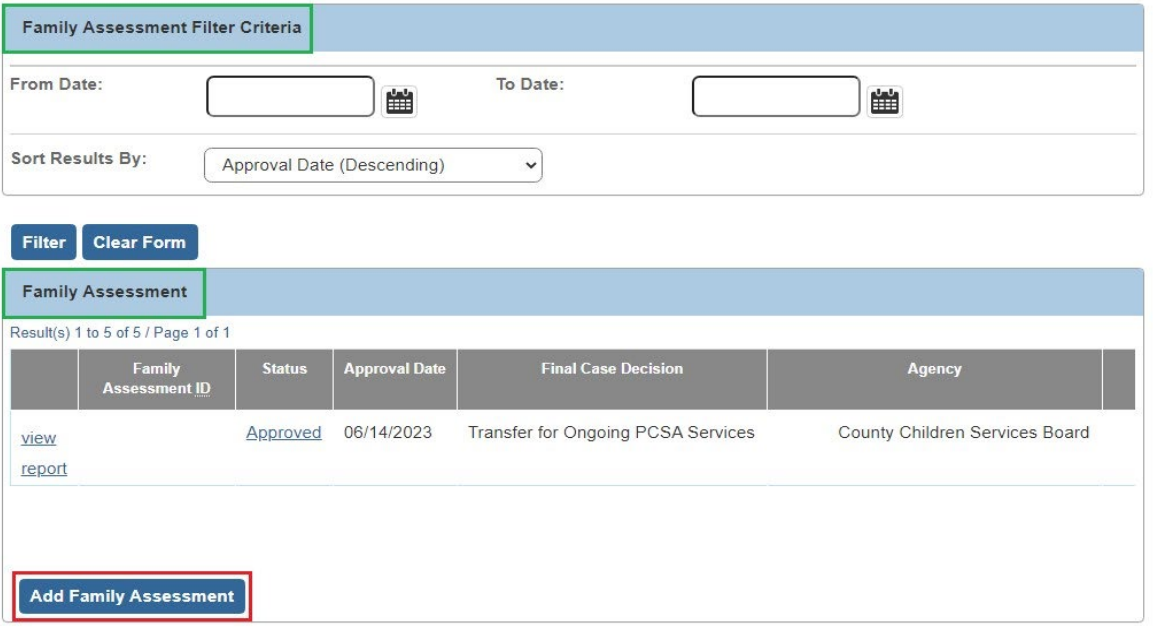

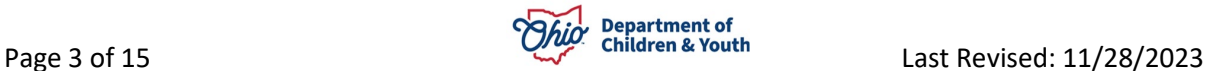

#### The **Family Assessment** screen appears.

**Important**: An Intake must be linked to the Family Assessment to add substance abuse information.

4. Click, **Add Child** in the **Children in the Family** grid.

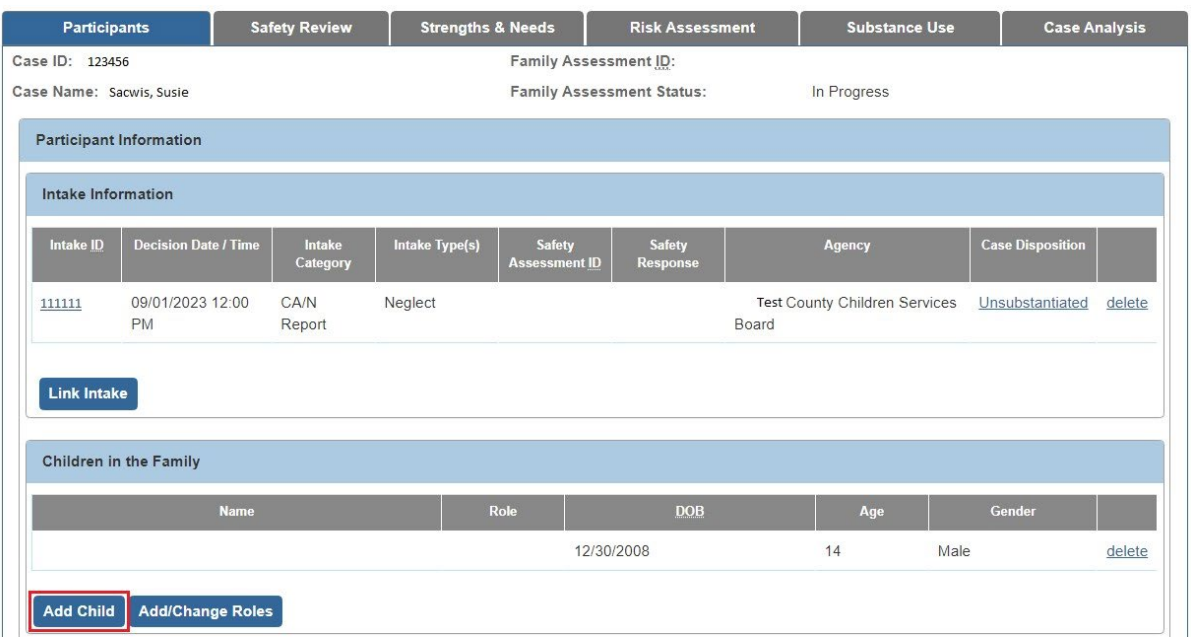

# <span id="page-3-0"></span>**Adding Participants**

The **Participants** screen appears.

- 1. Place a checkmark in the checkbox next to the name of the child(ren) in the **Available Participants** grid.
- 2. Make a selection from the drop-down menu in the **Role** column.
- 3. Click, **Save**.

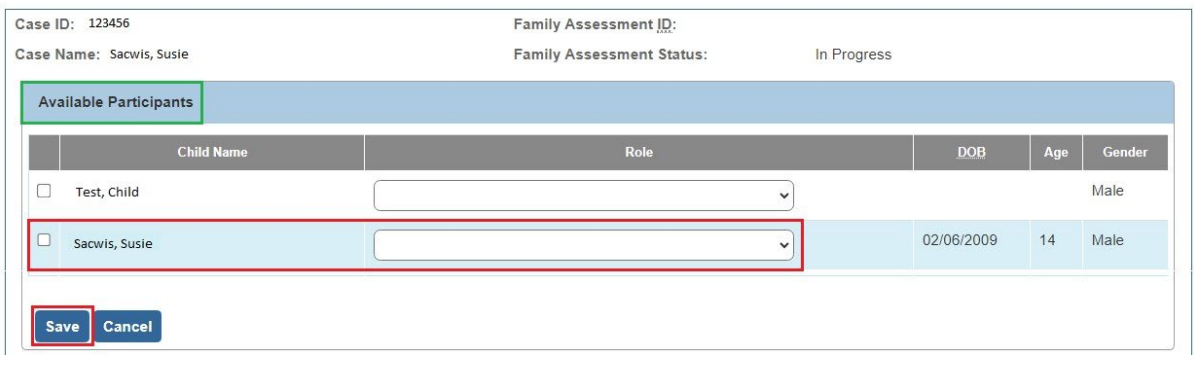

The **Family Assessment** screen appears.

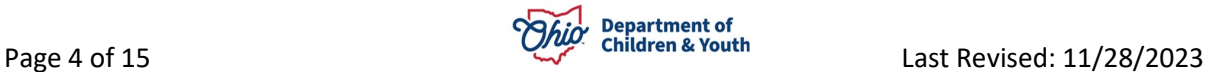

4. Click, **Add Adult** in the **Adults in the Family** grid.

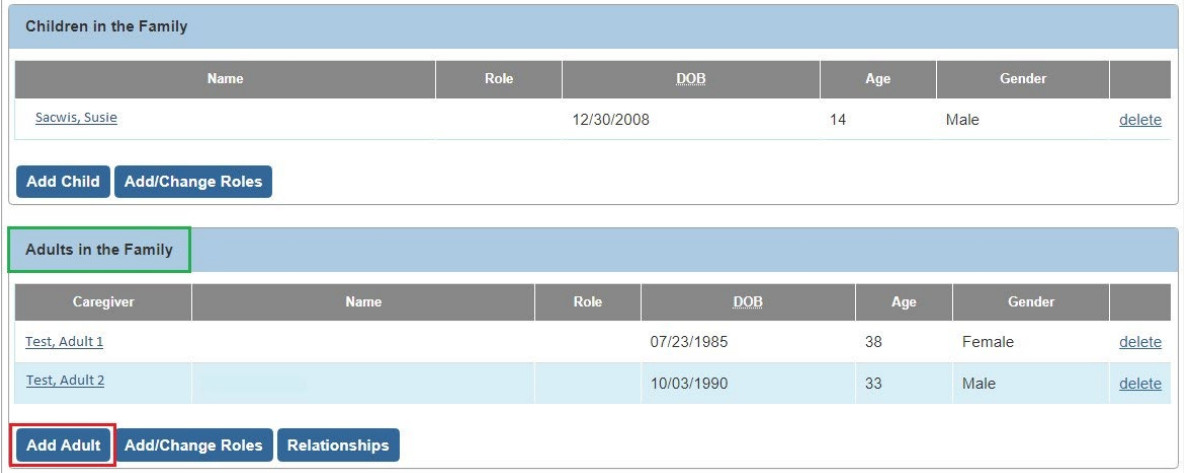

The **Participants** screen appears.

- 5. Place a checkmark in the checkbox beside the name of the relevant adult(s).
- 6. Make a selection from the **Role** drop-down menu.
- 7. Click, **Save**.

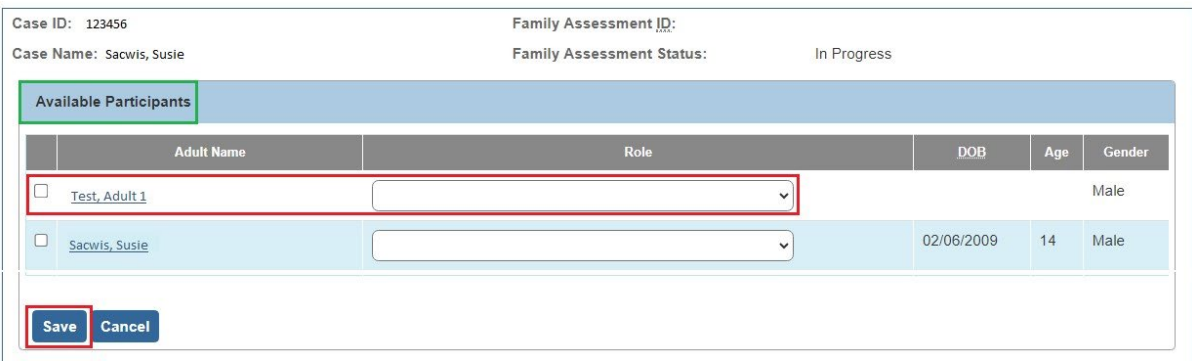

The **Family Assessment** screen appears.

- 1. Complete the **Safety Review**, **Strengths & Needs**, and **Risk Assessment** (if applicable) tabs as usual.
- 2. Click the **Substance Use** tab.

**Note**: Your changes will be saved as you move among the tabs.

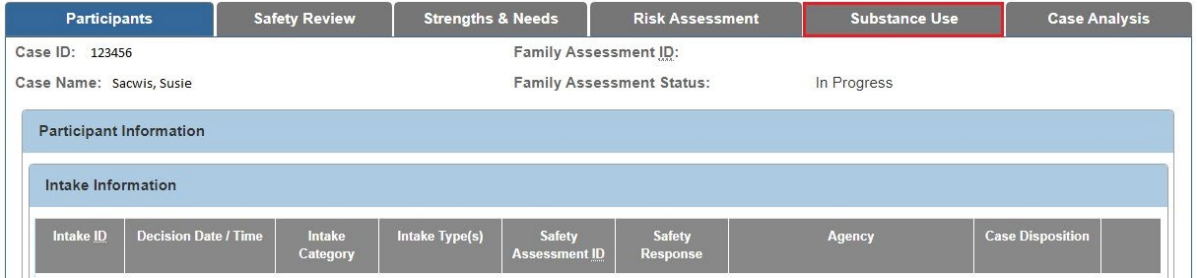

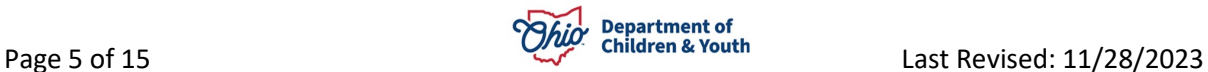

The **Substance Use** grid appears.

#### <span id="page-5-0"></span>**Completing the Substance Use Tab**

1. Place a checkmark(s) in the appropriate checkbox(es) under: **The following substance use concerns have been identified (check all that apply)**.

**Note**: Once you have made a selection(s) from the **Substance Use** grid (other than "**None of the above**"), the grid expands, displaying a list of participants.

2. Click, **edit**, beside a Participant's name.

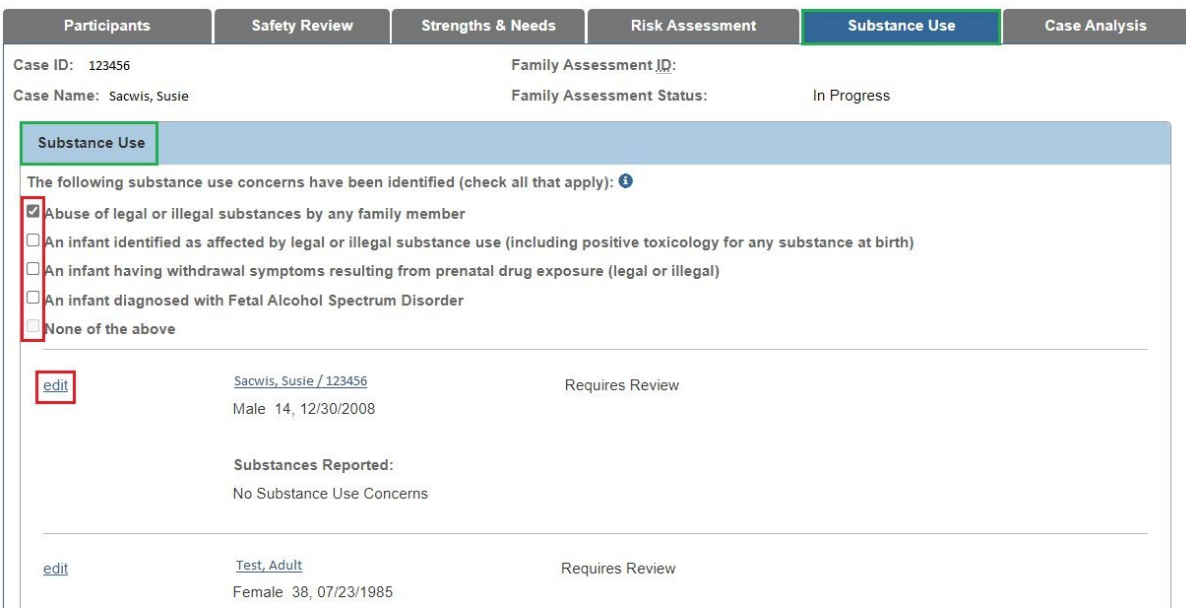

The **Family Assessment Participant Details** screen appears.

3. The **Approximate Age Category** will be pre-populated if the Participant's birthdate is listed in the record. If the Approximate Age Category is not prepopulated, select one of the options.

Depending on your choice of Participant to edit (i.e., Infant or Child/Adult), the screen will expand with questions relevant to the selected participant.

The screen below is the screen that appears when an **Infant** Participant record has been selected for edit.

4. Select the **Yes** or **No** radio button under: **Infant has been identified as being affected by or exposed to a legal or illegal substance**.

**Note**: If you respond with an affirmative answer to the question above, the screen will expand for further detail.

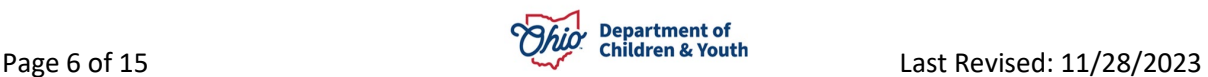

- 5. Place a checkmark in the checkbox beside the appropriate option(s) under: **Infant is experiencing the following (select all that apply)**.
- 6. Make a selection from the **Add Characteristics** drop-down menu.
- 7. Click, **Add Characteristics**.

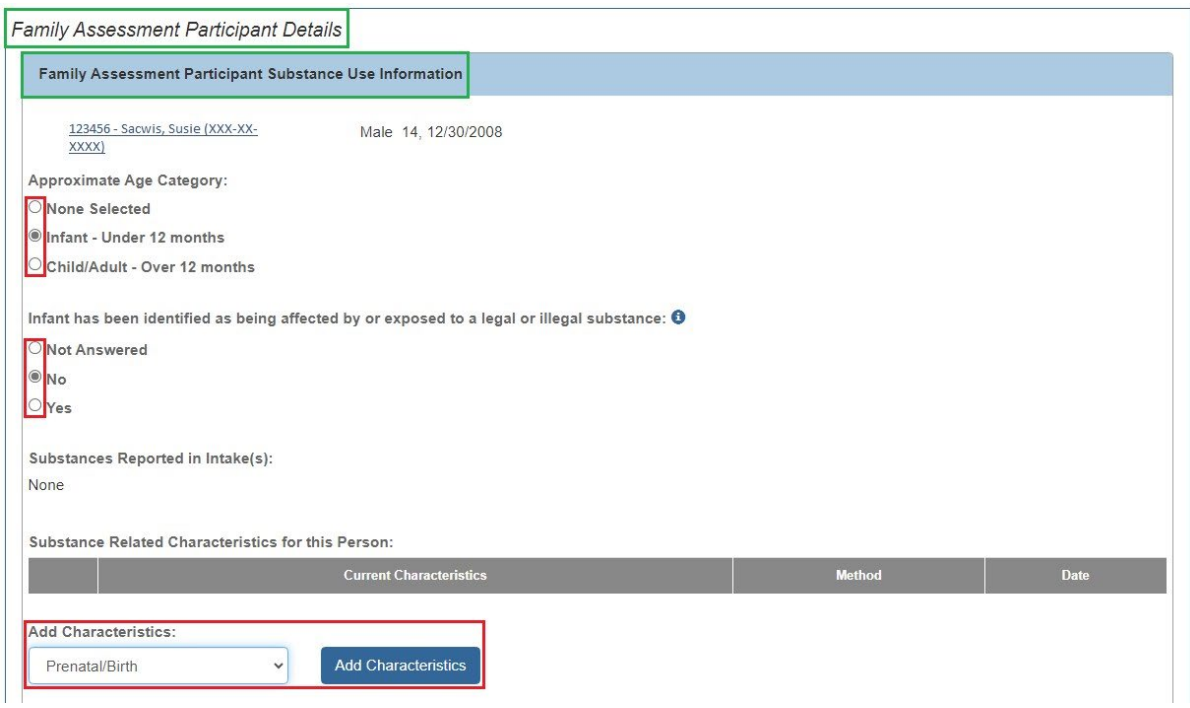

The **Characteristics** screen appears.

- 8. Make a selection(s) from the **Available Characteristics** list in the **Characteristics Details** grid (this will activate the **Add** option).
- 9. Click, **Add**.
- 10.Click, **Save**.

**Note**: Only Substance-related person characteristics will display on the Family Assessment Participant Substance Use Information page.

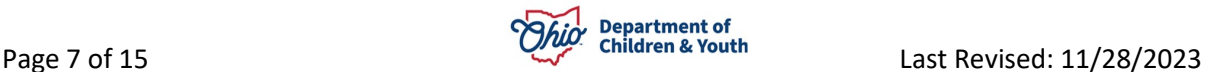

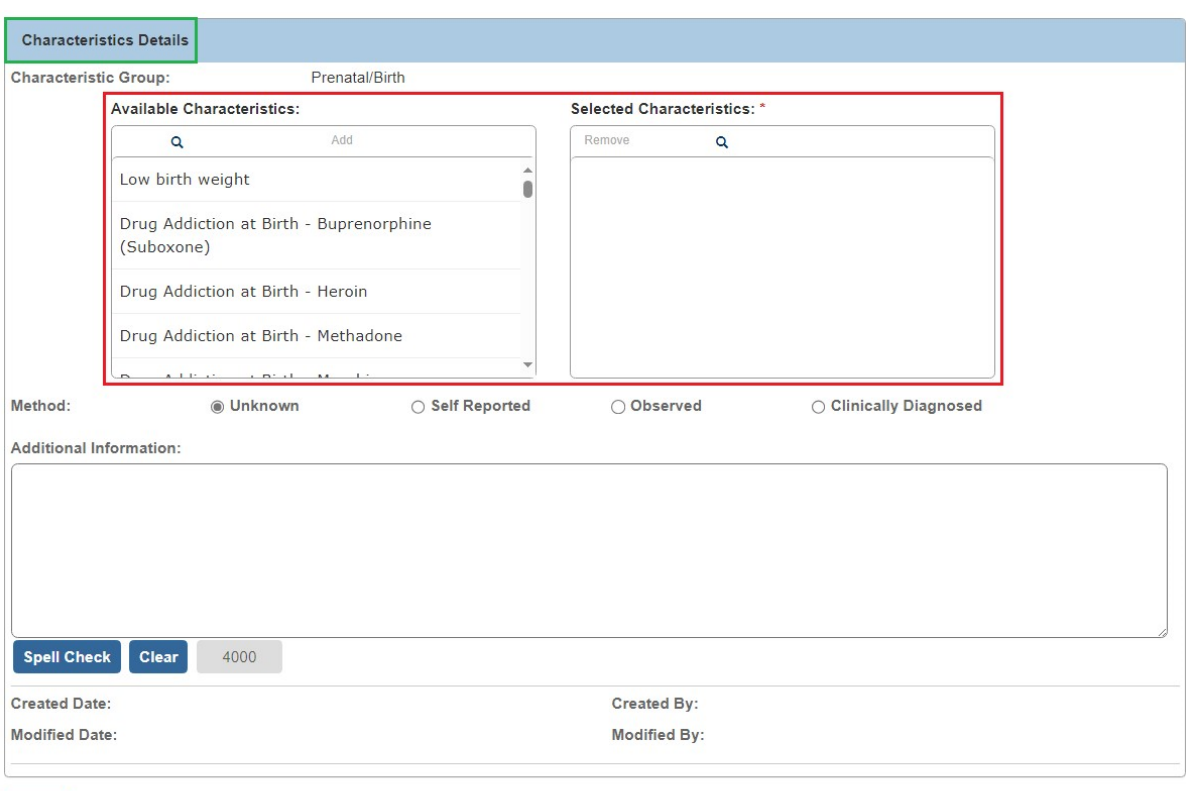

Save Cancel

The **Family Assessment Participant Details** screen appears.

- 1. Select, **Yes** or **No**, under**: Infant has been identified as being affected by or exposed to a legal or illegal substance?**
- 2. Select, **Yes** or **No** from the drop-down menu under: **Have there been any service referrals made on behalf of the infant and/or the parent/caregiver?**

**Note**: If you respond affirmatively to the question above, select all that apply.

- 3. Select, **Completed**, from the drop-down menu under: **Substance Use Information Reviewed/Updated**.
- 4. Click, **Save**.

**Note**: The Family Assessment Participant Details screen appears below when a Child/Adult Participant record has been selected for edit.

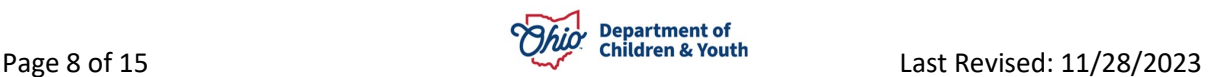

**Important**: If you respond affirmatively to: "**Are there current concerns for any of the following for this participant…**", then you will need to **Add Characteristics**. Once you are finished adding characteristics, select **Completed** from the **Substance Use Information Reviewed/Updated** drop-down menu; then, click, **Save**.

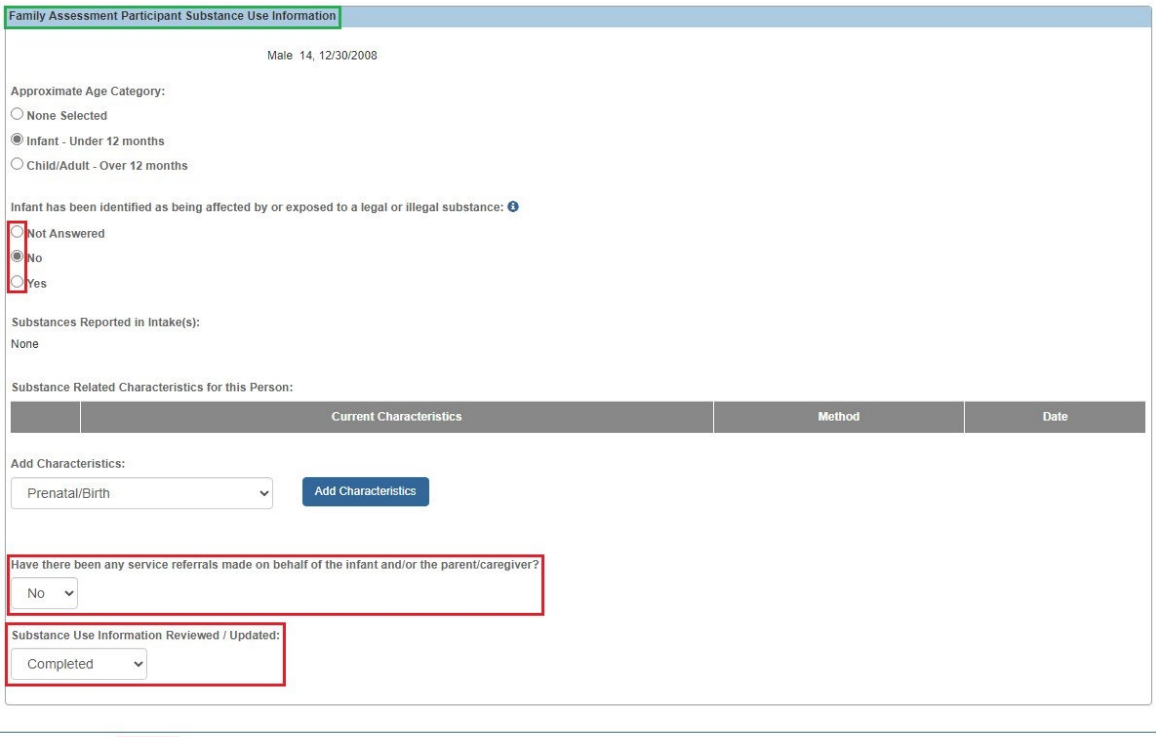

Previous Next Save Cancel

The **Family Assessment** screen appears.

- 1. Complete the edit process for each Participant listed in the **Substance Use**  grid.
- 2. Click the **Case Analysis** tab.

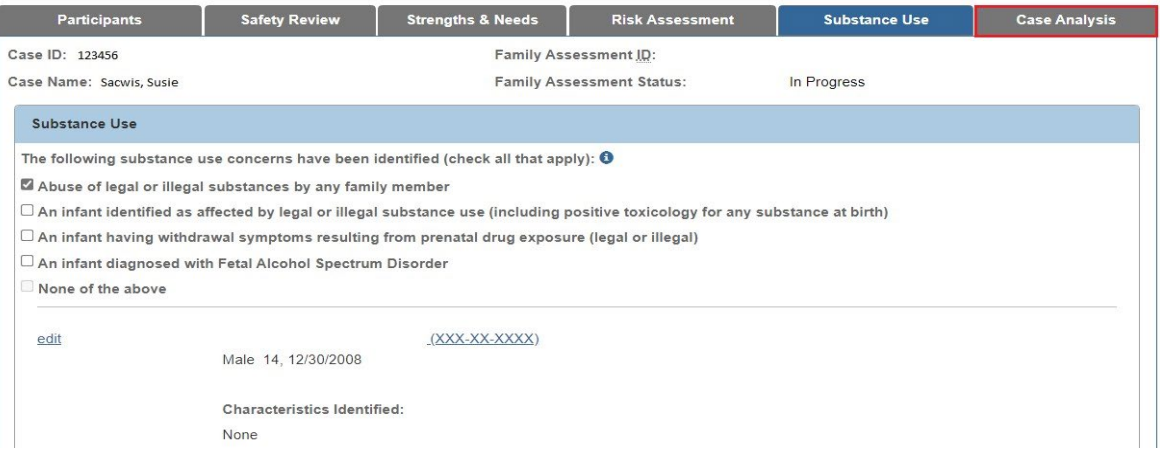

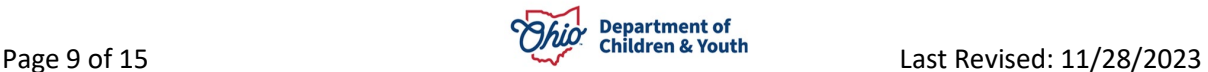

#### <span id="page-9-0"></span>**Recording the Disposition**

The **Family Assessment** screen appears, displaying the **Case Analysis** page.

1. Click, **Record Disposition** in the **Case Decision** grid.

**Note**: For an Alternative Response Family Assessment, **Record Disposition** must be accessed from the **Case Intake List** link.

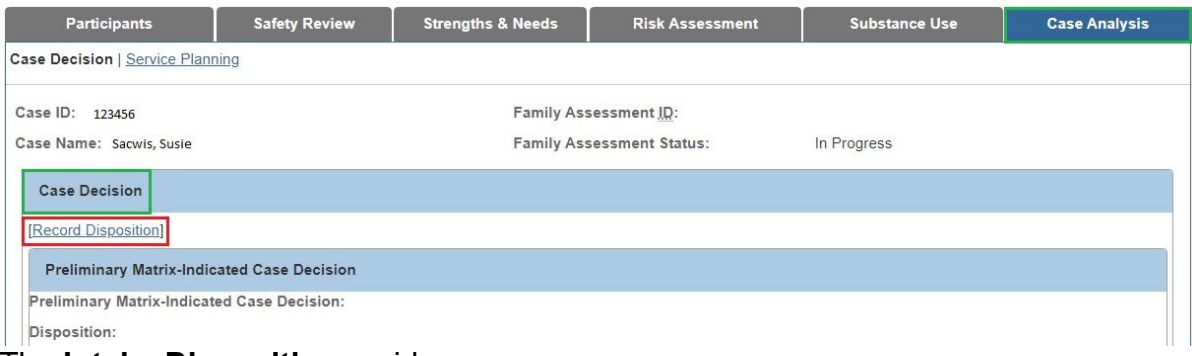

The **Intake Dispositions** grid appears.

2. Click, **edit**, beside the **Intake ID** number.

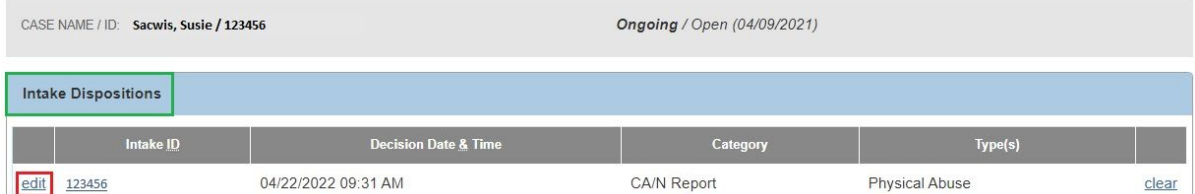

#### The **Allegation Details** grid appears.

3. Click, **edit**, beside the name of the **ACV/CSR**.

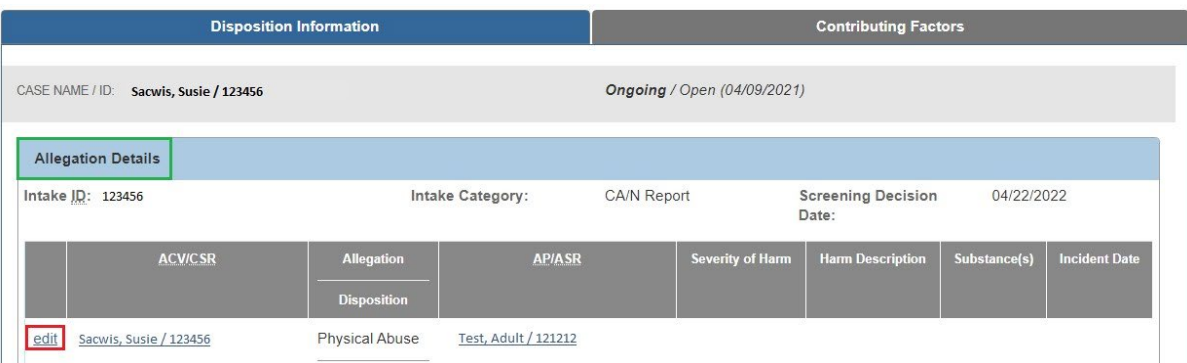

The **Disposition Information** screen appears.

4. Complete the required information (designated with a red asterisk) in the **Disposition Details** grid.

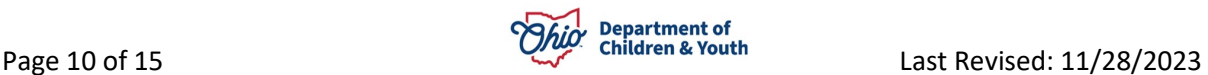

- 5. Select all relevant options from the **Available Harm Descriptions** list in the **Harm Descriptions** grid.
- 6. Click, **Add**.
- 7. Select all relevant options from the **Available Substances** list in the **Substances** grid, if any.

**Note**: When any selected Harm Description is a substance-related value, such as "**Access to drugs**" or "**Child affected by substance abuse**," at least one substance must be selected. Otherwise, Selected Substances field is optional.

- 8. Click, **Add**.
- 9. Click, **Save**.

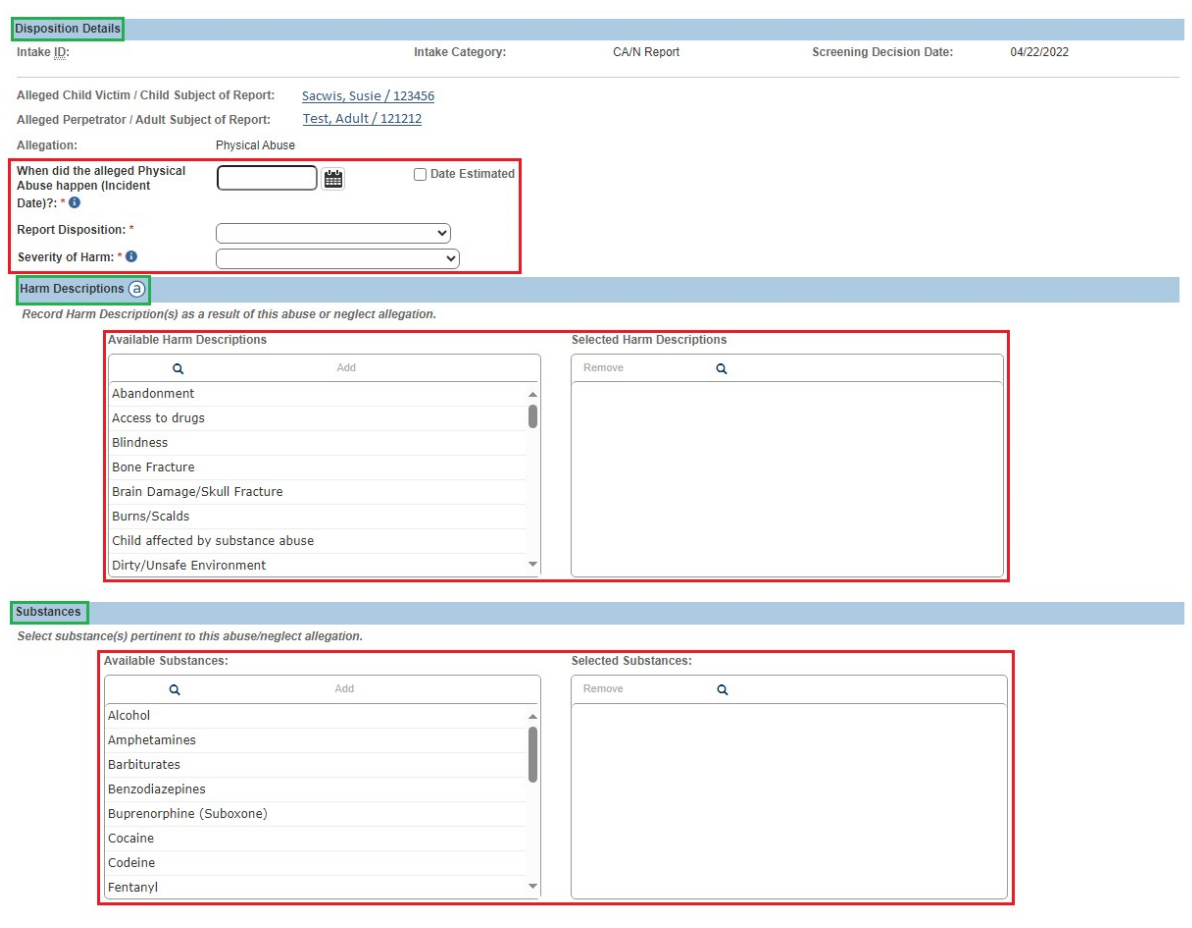

Save Cancel

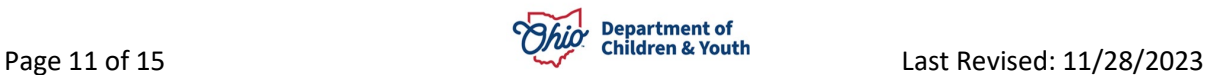

The **Allegation Details** grid appears.

1. Click, **Contributing Factors**.

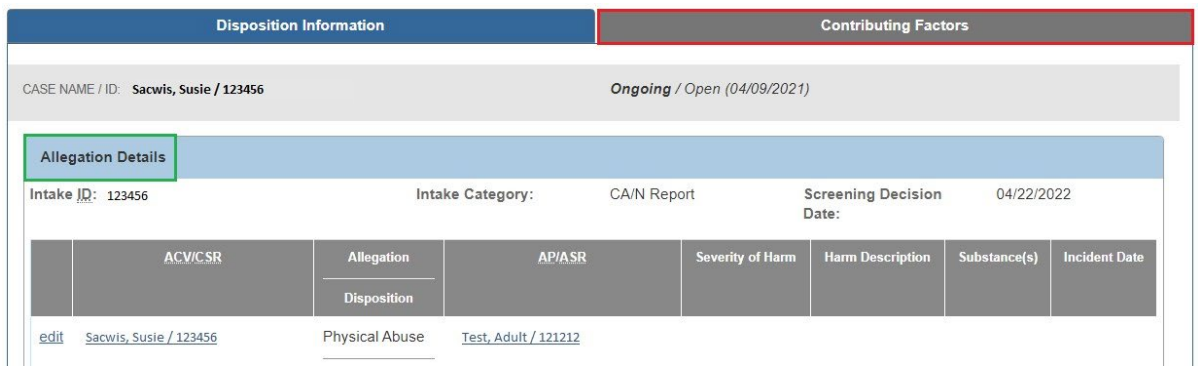

The **Contributing Factors** grid appears.

- 2. Place a checkmark(s) in the appropriate checkbox(es) beside the relevant issues in the **Contributing Factors** list.
- 3. Place a checkmark in the checkbox beside: **Disposition Complete**.
- 4. Enter the **Disposition Date**.
- 5. Click, **Save**.

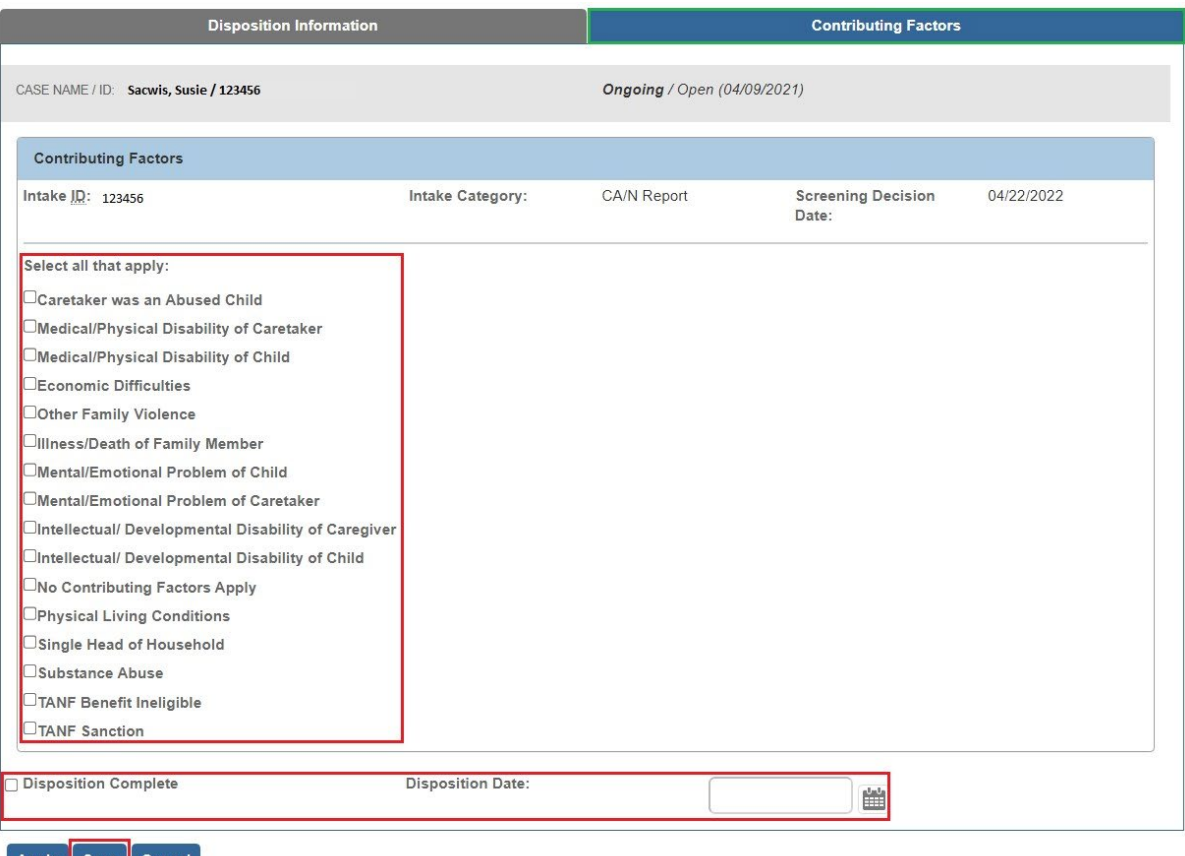

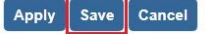

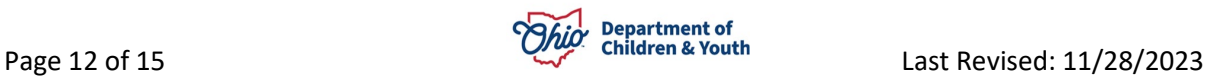

The **Intake Dispositions** grid appears.

6. Click, **Close**.

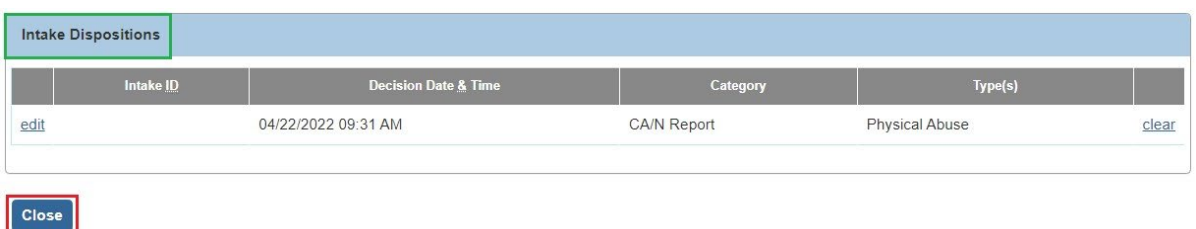

The **Family Assessment** screen appears.

# <span id="page-12-0"></span>**Making the Final Case Decision**

1. Make a selection from the drop-down menu beside: **Should the Preliminary matrix-Indiated Case Decision be Overridden?** (**Disrectionary Override Information** grid).

**Important**: If you respond affirmatively to the override question, you will need to make a selection from the, **Select Discretionary Reasons** drop-down menu.

- 2. Enter narrative in the **Describe Reasons** text box in the **Discretionary Override Information** grid.
- 3. Enter narrative in the **Evaluation** text box in the **Final Case Decision** grid.
- 4. Make a selection from the **Final Case Decision** drop-down menu.

**Important**: If the information in the Family Assessment indicates that an infant has been substance affected/exposed and CARA applies, and you select Close/Close and Refer as the Final Case Decision, you will be requested to answer the following question: "Does the plan of safe care meet the safety needs of the infant(s) as well as the health and substance use disorder treatment needs of the affected family or caregiver as required per CARA?" There is a hyperlink icon beside the CARA acronymn that will take you to the CARA Collaboration Guide 2- 2018 [\(CARA Collaboration Guide 2-2018 CPS\)](http://jfskb.com/sacwis/index.php/intake/838-cara-collaboration-guide).

5. Click, **Service Planning** near the top of the screen.

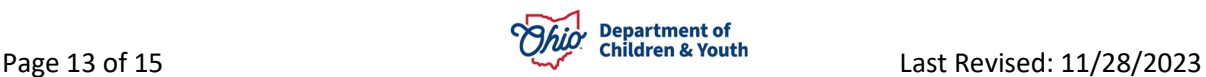

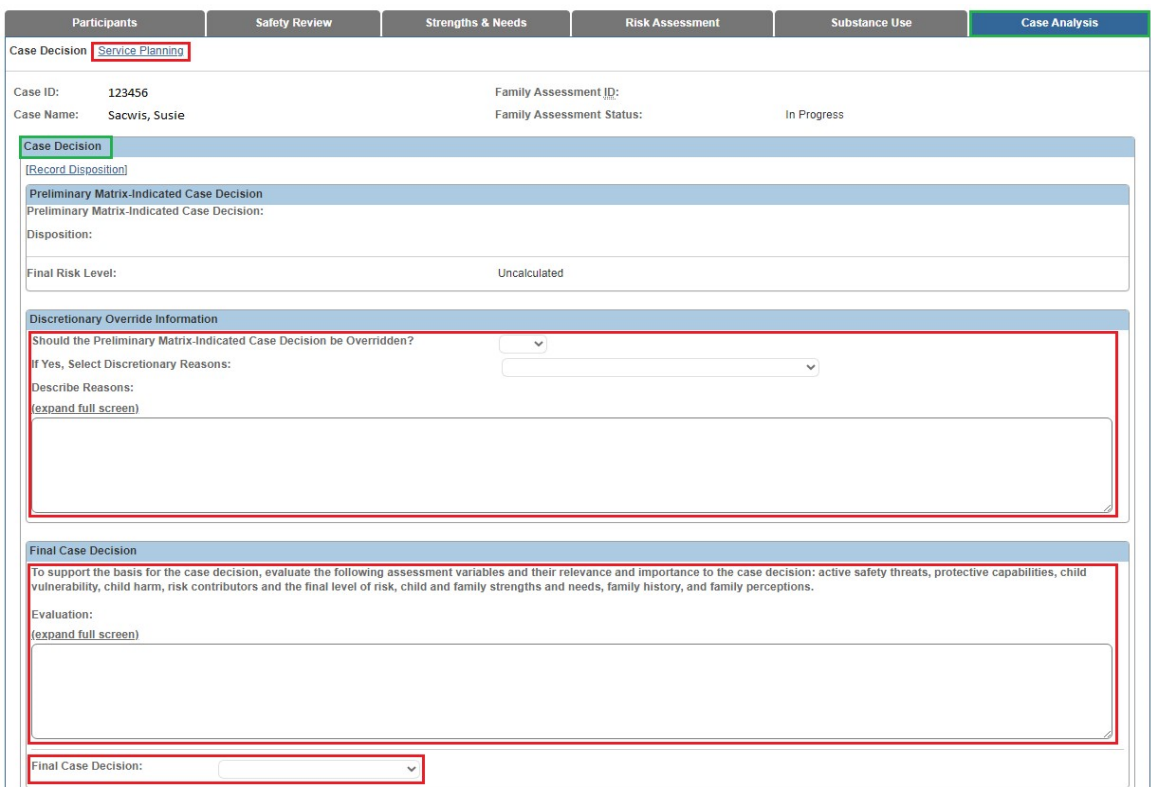

The **Service Planning** grid appears.

6. Place a checkmark in the checkbox beside the appropriate situation.

**Note**: Once you select the appropriate situation, the screen will expand for you to provide further information.

7. Process the Family Assessment for approval as usual.

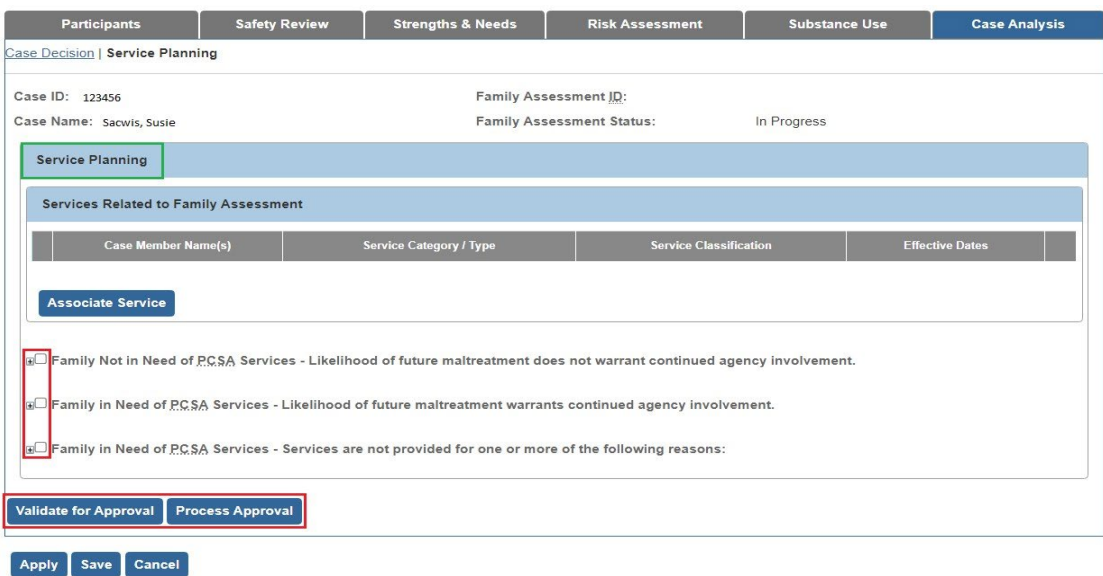

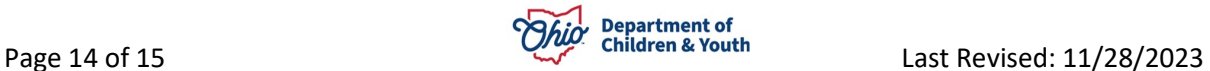

If you need additional information or assistance, please contact the OFC Automated Systems Help Desk at [sacwis\\_help\\_desk@childrenandyouth.ohio.gov](mailto:sacwis_help_desk@childrenandyouth.ohio.gov) .

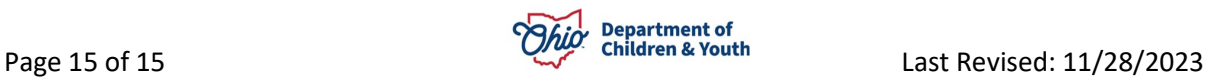